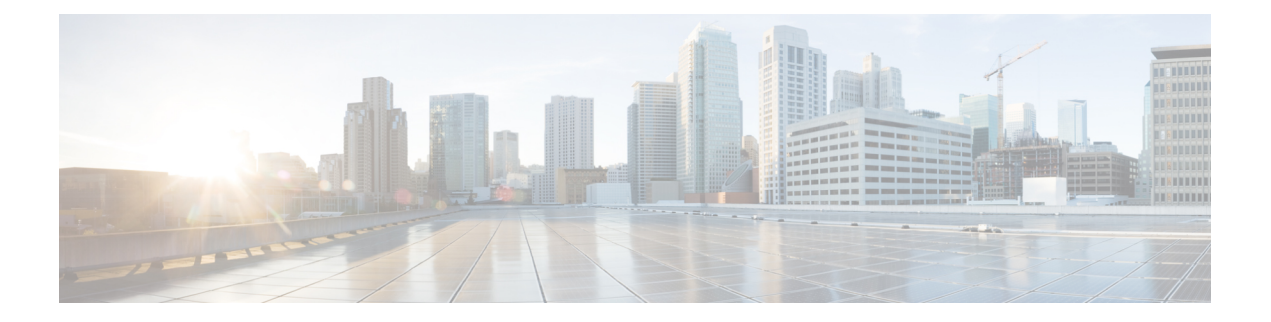

# **Configuring Span**

This chapter describes port and EFP span. This chapter also describes procedures to configure port and EFP span.

- [Understanding](#page-0-0) Span, page 1
- Limitations and [Restrictions](#page-1-0) of Port and EFP Span in CPT, page 2
- NTP-J119 Configure a Span Using Cisco IOS [Commands,](#page-2-0) page 3
- [NTP-J118](#page-8-0) Configure a Span Using CTC, page 9

# <span id="page-0-0"></span>**Understanding Span**

#### **Span**

Span is a technique of replicating the ingress or egressframesin a specific port to a specified list of destination ports. It is a monitoring feature used to monitor the traffic that is coming in and out of a port, channel group, or an Ethernet Flow Point (EFP). The monitored traffic can be used to debug the network and can also be used by law enforcement agencies.

The span can be configured to monitor ingresstraffic, egresstraffic, or both. The span source can be a physical port, channel group, or an EFP. The span destination can be a physical port or a channel group.

CPT supports two span modes:

- Port Span—In this configuration, the ingress or egress traffic on all the Ethernet Virtual Circuits (EVCs) in the source port or channel group is captured on the destination port or channel group. The pseudowire or tunnel port is not supported as a span destination.
- EFP Span—In this configuration, the ingress or egress traffic on the specified EFPs on a particular port or channel group is captured on the destination port or channel group. All types of services such as Multiprotocol Label Switching (MPLS), Virtual Private LAN Service (VPLS), Virtual Private Wire Service (VPWS), xconnect can be monitored. The pseudowire or tunnel port is not supported as a span destination.

#### **Span Session**

A span session is a collection of span source and destination ports, where traffic from each source port (based on theirspan direction) isreplicated to the destination ports. Both the egress and ingressspans can be configured in a single session. A span destination port must not be a source of another span session. A span destination port cannot be shared among different sessions. CPT supports up to 50 span sessions.

## <span id="page-1-0"></span>**Limitations and Restrictions of Port and EFP Span in CPT**

- CPT supports only local span and not remote span. Therefore, the destination port or channel group can be any port or channel group on the same card or on different card on the same node.
- A port on the CPT 50 fanned out from a fabric card can be a destination span port only if the source span port is also on the same CPT 50.
- A span source port on a CPT 50 fanned out from a line card and a span destination port on another CPT 50 fanned out from another line card is not supported. If traffic is affected due to this issue, remove the span and reload the line card that has the fanout of the destination CPT 50 span.
- For egress span of the line card, only Ethernet Virtual Private LAN (EVPLAN) traffic is supported. The operations, administration, and maintenance (OAM) control traffic is not replicated.
- The span destination can only be a port or a channel group and not an EFP. The span source can be a port, channel group, or an EFP.
- If a channel group is selected as a destination port, the member ports of the channel group cannot be selected as destination ports.
- The egress span for the line card is supported only for point-to-multipoint traffic.
- The EFP, Resilient Ethernet Protocol (REP), Ethernet in the first mile (EFM) loopback, Link Aggregation Control Protocol (LACP), and Quality of Service (QoS) cannot be configured on the span destination port.
- For port span, two egress span destinations and three ingress span destinations for each card is supported.
- For EFP span, one egress span destination for each card is supported.
- For EFP span, three ingress span destinations for each card is supported. When you add the fourth destination port to the span, the traffic is not received on the three destination ports.
- The maximum egress span bandwidth traffic is 10 Gbps for each card; the maximum egress span bandwidth traffic for the line card is 16 Gbps for the CPT system.
- CPT can monitor up to 256 EFPs for each fabric card, line card (ingress), and CPT 50 panel.
- CPT can monitor up to 150 EFPs in the entire CPT system for line card egress span.
- If there are multiple source ports, the traffic sent by each source port is not equally shared on the destination port.
- If other services are available on a port, a service with default encap cannot be created on that port and vice-versa
- On MPLS-TP port, no service can be created.
- If QoS policy is attached to a port, span destination port cannot be configured on that.
- If the service is tagged, MVR cannot be enabled on that.
- If a port is MPLS-TP core port, span destination port cannot be configured on that.
- If a port is FOG port, span destination port cannot be configured on that.
- A port that has egress policy in the port-channel as a member-link cannot be associated.

## <span id="page-2-0"></span>**NTP-J119 Configure a Span Using Cisco IOS Commands**

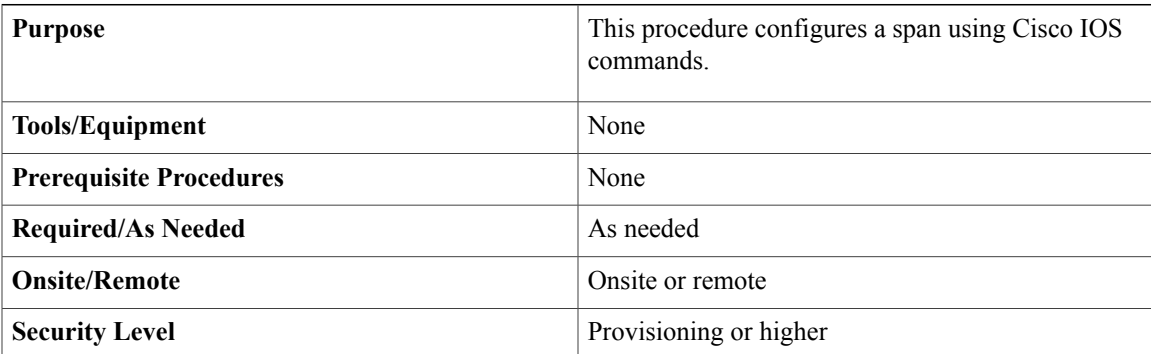

#### **Procedure**

Perform any of the following procedures as needed:

- DLP-J359 Configure a Port Span Using Cisco IOS [Commands](#page-2-1), on page 3
- DLP-J360 Configure an EFP Span Using Cisco IOS [Commands,](#page-4-0) on page 5
- DLP-J362 Restrict the [Destination](#page-6-0) Ports for a Span Using Cisco IOS Commands, on page 7
- DLP-J361 Verify the Span [Configuration](#page-7-0) Using Cisco IOS Commands, on page 8

**Stop. You have completed this procedure.**

### <span id="page-2-1"></span>**DLP-J359 Configure a Port Span Using Cisco IOS Commands**

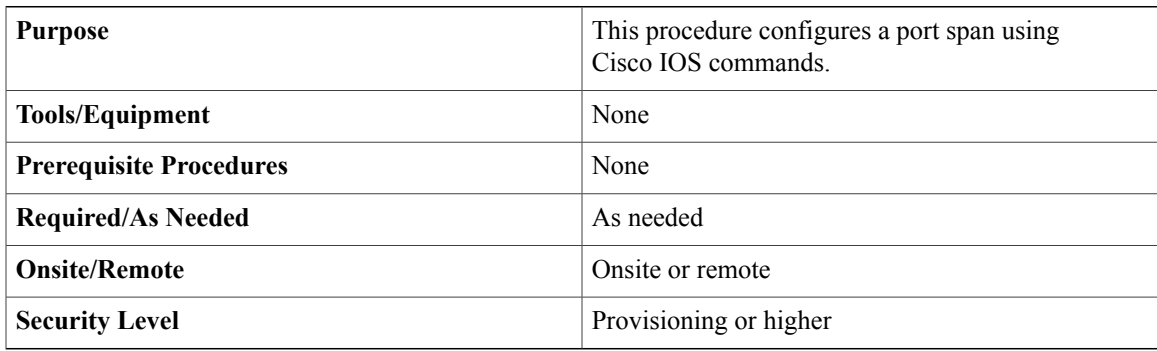

#### **Procedure**

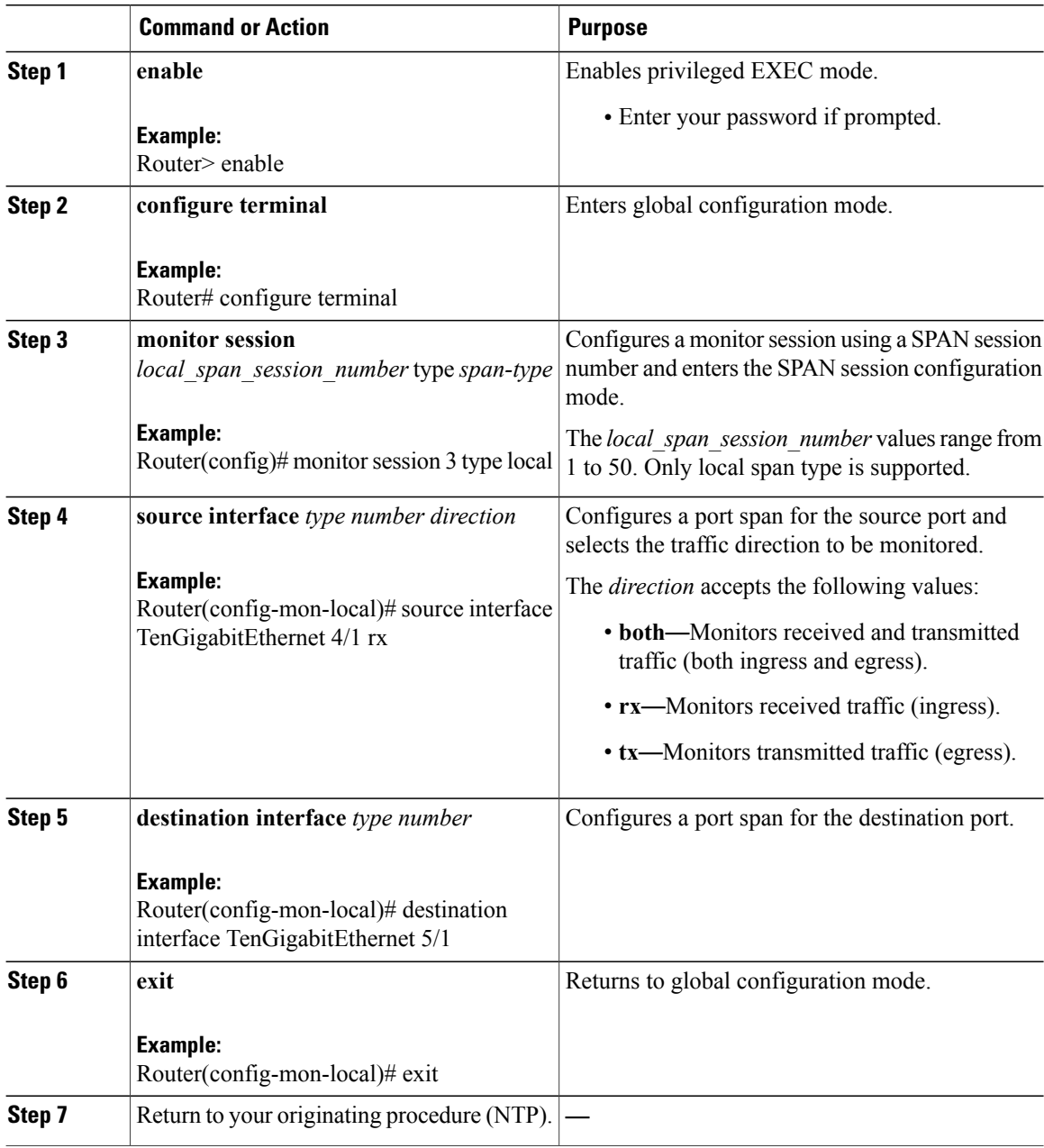

#### **Example: Configure a Port Span**

The following example shows how to configure a port span using Cisco IOS commands:

```
Router> enable
Router# configure terminal
Router(config)# monitor session 3 type local
```

```
Router(config-mon-local)# source interface TenGigabitEthernet 4/1 rx
Router(config-mon-local)# destination interface TenGigabitEthernet 5/1
Router(config-mon-local)# exit
```
### <span id="page-4-0"></span>**DLP-J360 Configure an EFP Span Using Cisco IOS Commands**

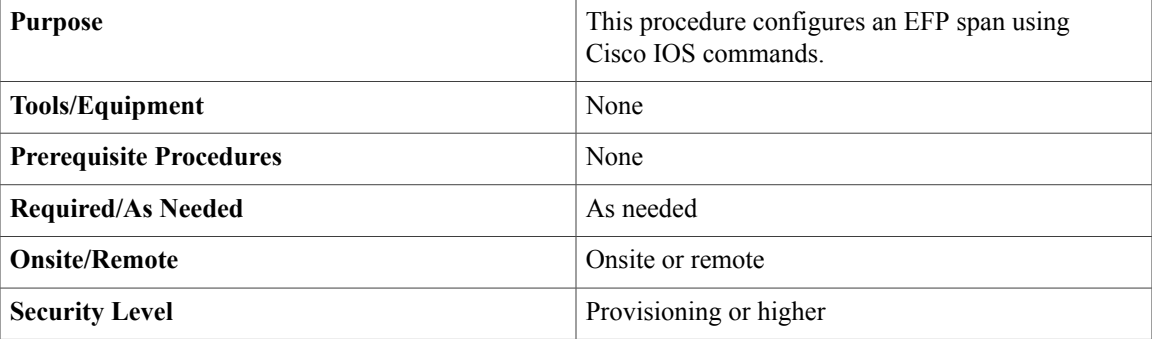

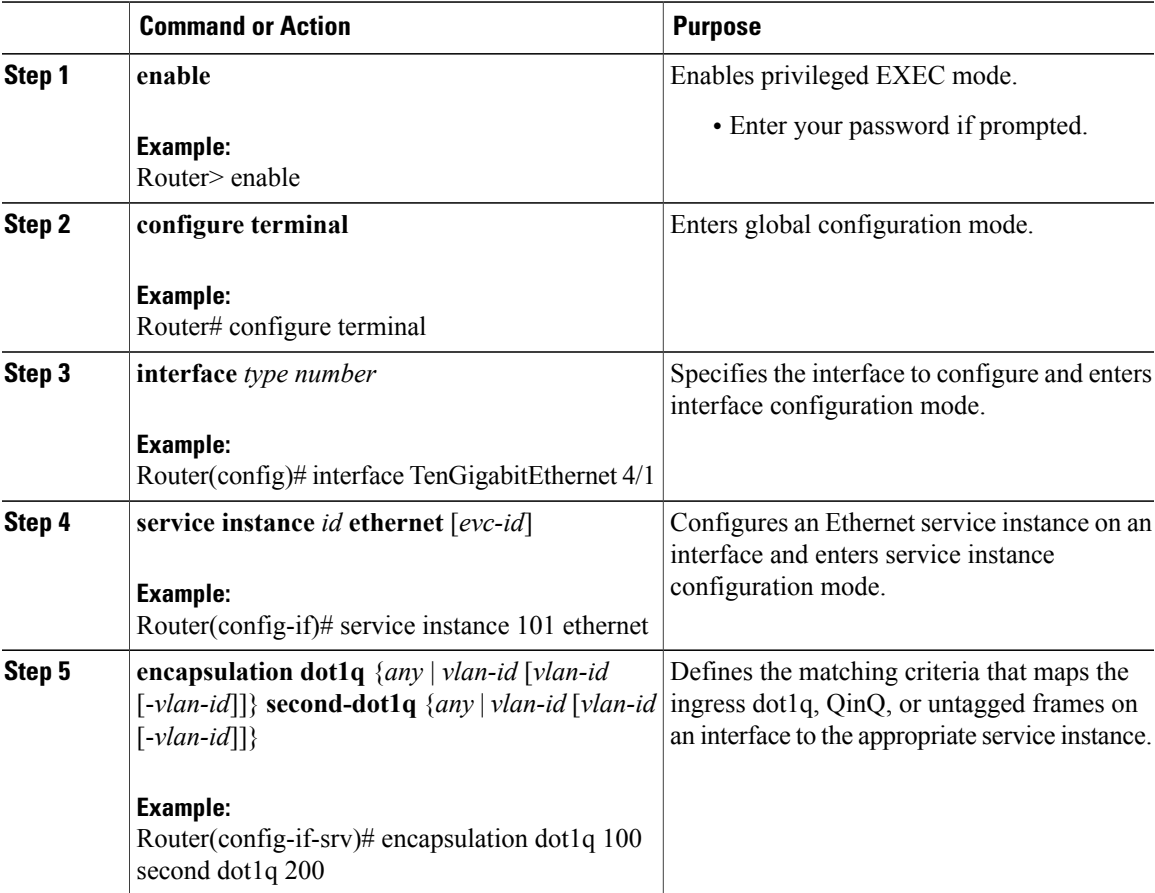

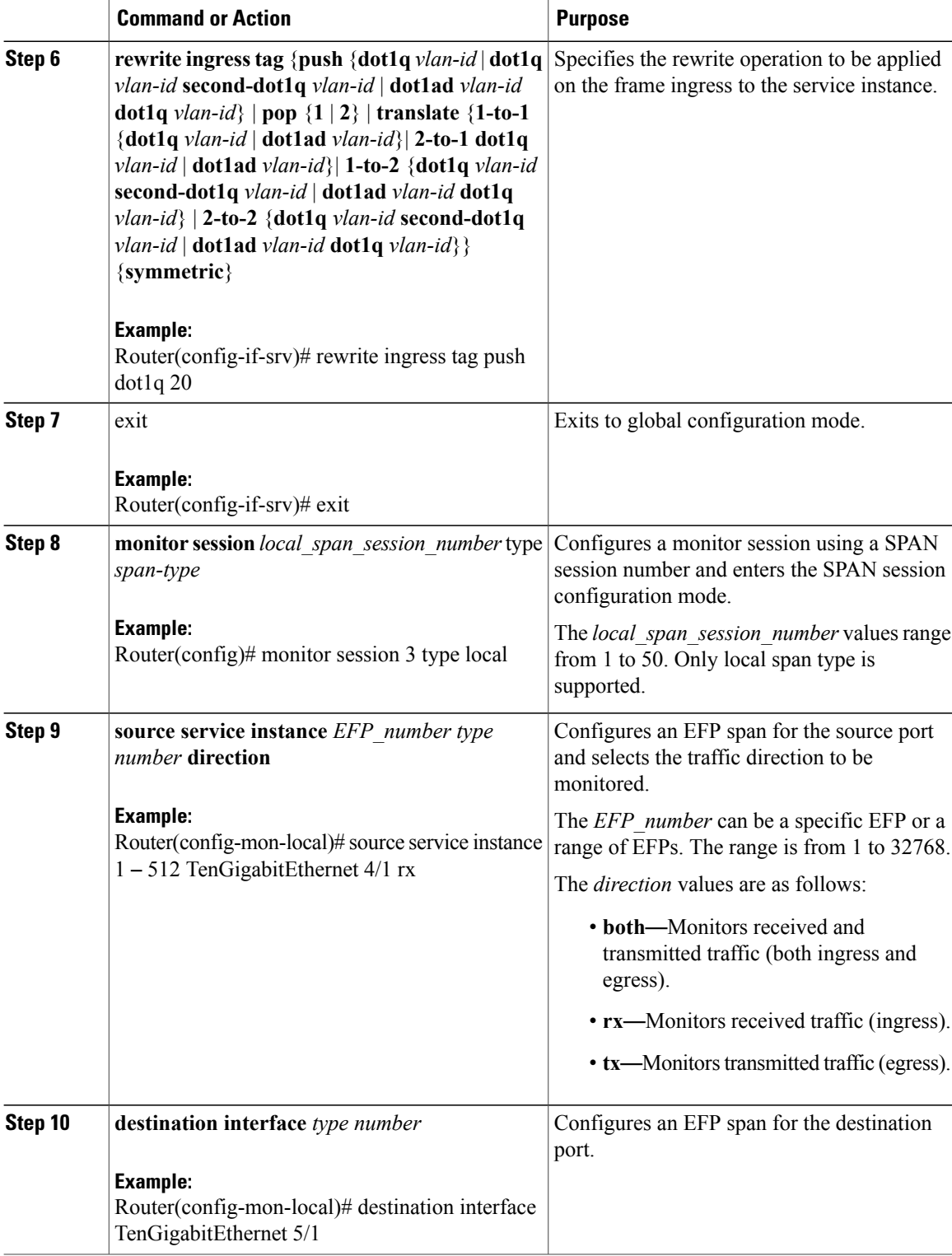

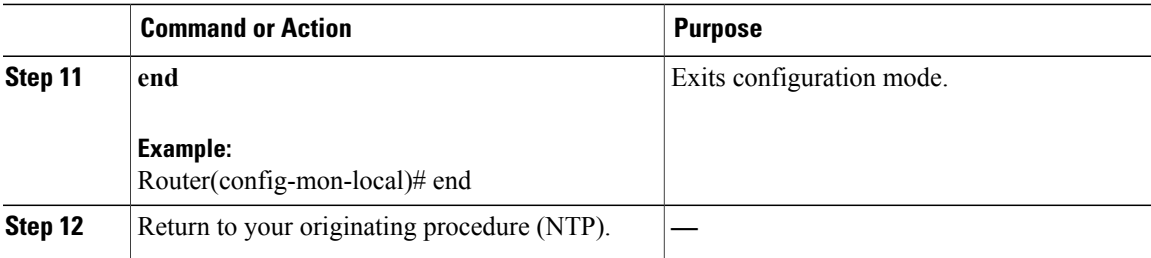

#### **Example: Configure an EFP Span**

The following example shows how to configure an EFP span for a channel group using Cisco IOS commands:

```
Router> enable
Router# configure terminal
Router(config)# interface port-channel 11
Router(config-if)# service instance 101 ethernet
Router(config-if-srv)# encapsulation dot1q 13
Router(config-if-srv)# rewrite ingress tag push dot1q 20 symmetric
Router(config-if-srv)# exit
Router(config)# monitor session 3 type local
Router(config-mon-local)# source service instance 2 - 200 Port-channel 1 both
Router(config-mon-local)# destination interface TenGigabitEthernet 5/1
Router(config-mon-local)# end
```
### <span id="page-6-0"></span>**DLP-J362 Restrict the Destination Ports for a Span Using Cisco IOS Commands**

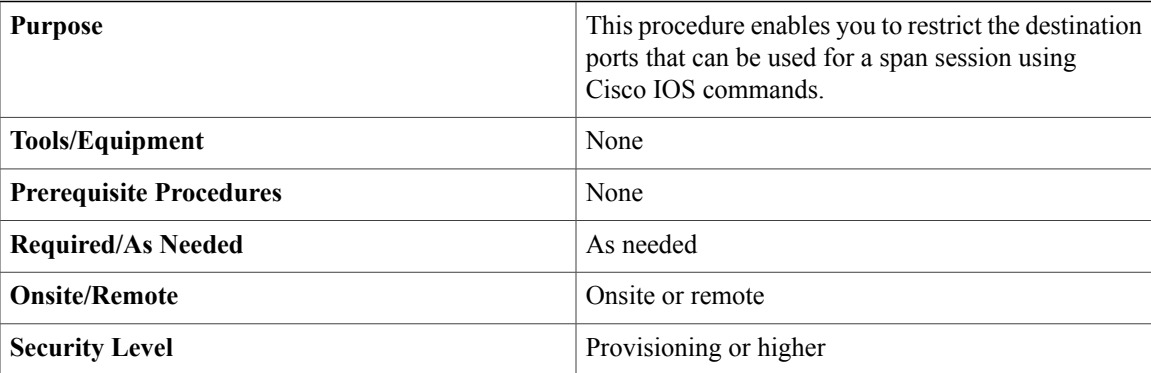

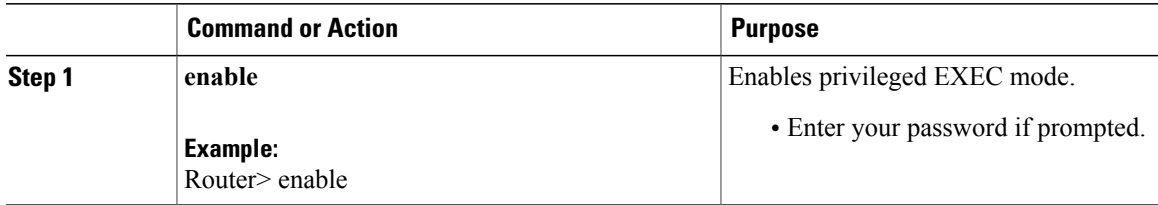

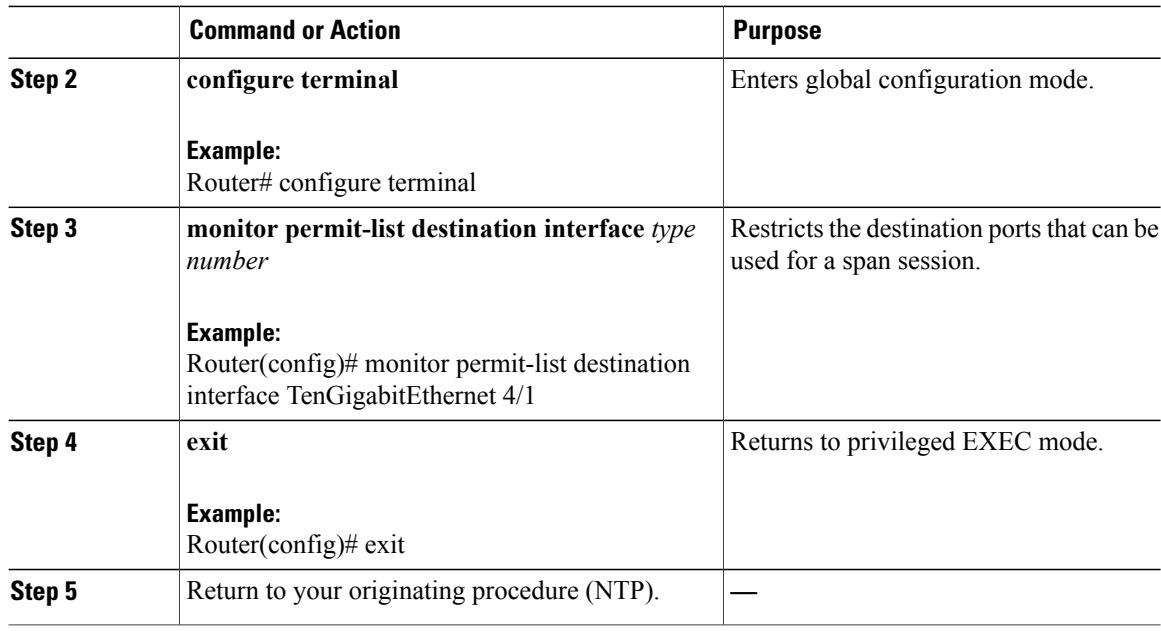

# <span id="page-7-0"></span>**DLP-J361 Verify the Span Configuration Using Cisco IOS Commands**

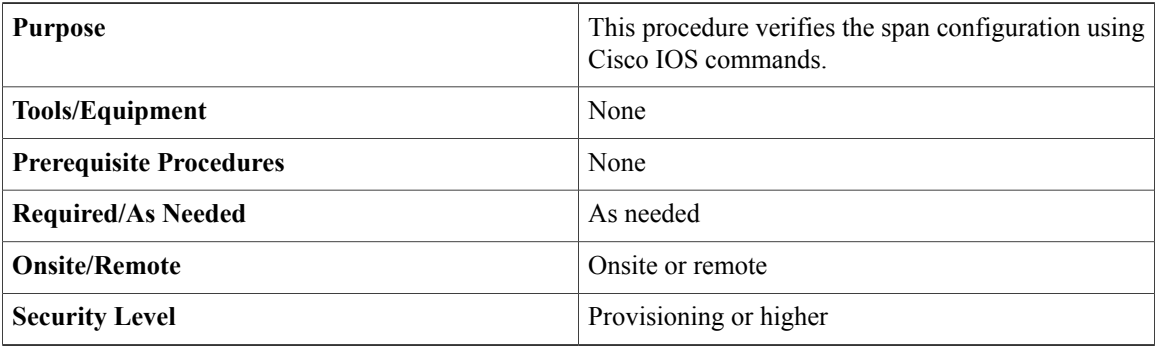

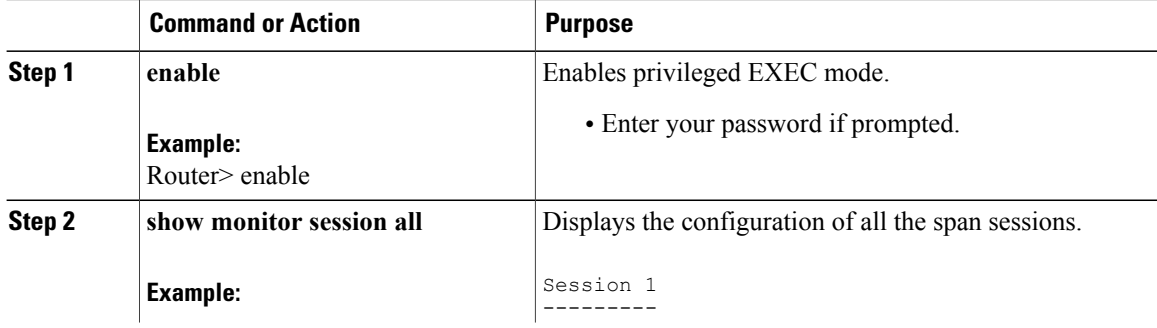

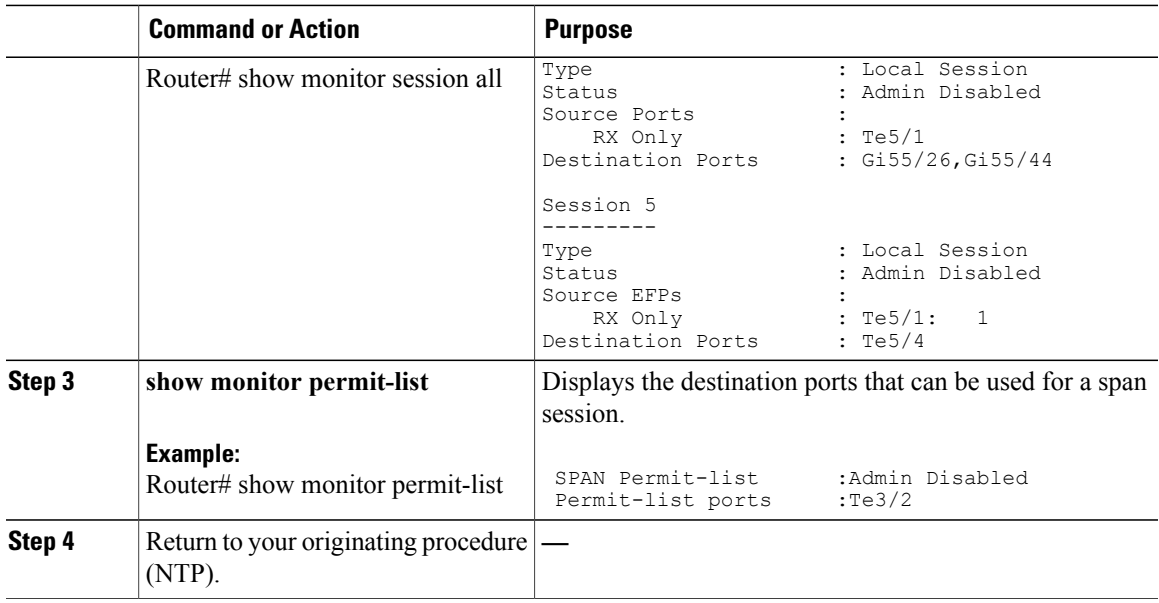

# <span id="page-8-0"></span>**NTP-J118 Configure a Span Using CTC**

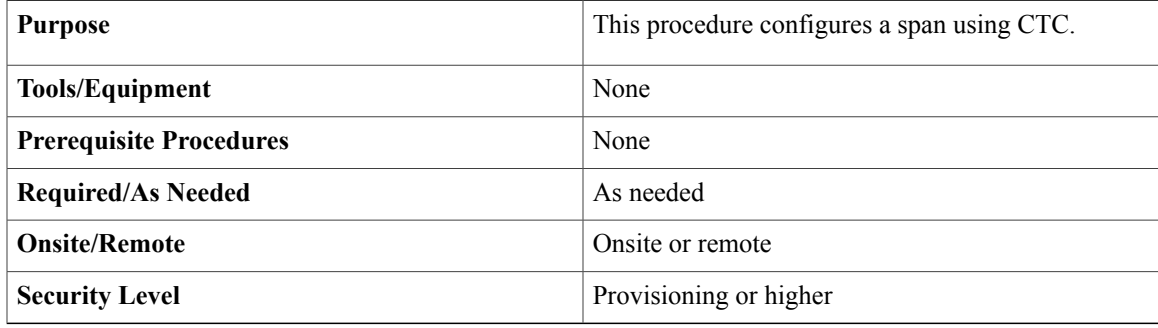

#### **Procedure**

Perform any of the following procedures as needed:

- [DLP-J357](#page-9-0) Configure a Port or EFP Span Using CTC, on page 10
- DLP-J358 Restrict the [Destination](#page-10-0) Ports for a Span Using CTC, on page 11

**Stop. You have completed this procedure.**

### <span id="page-9-0"></span>**DLP-J357 Configure a Port or EFP Span Using CTC**

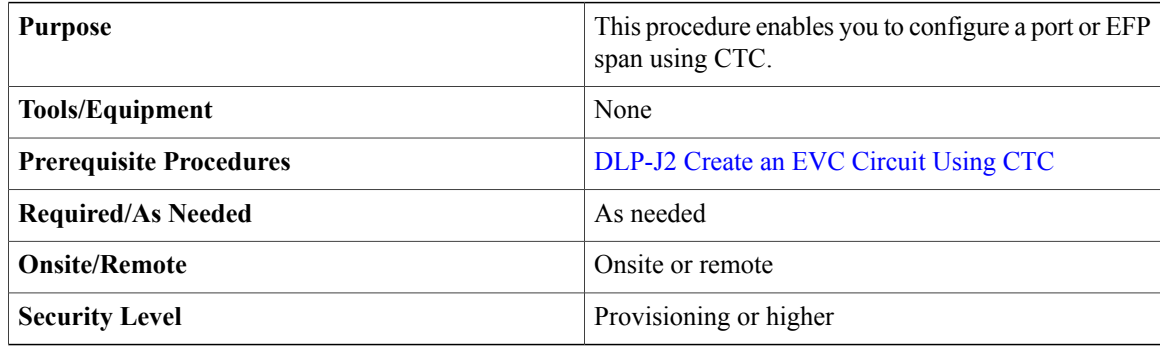

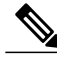

The span destination can only be a port or a channel group and not an EFP. The span source can be a port, channel group, or an EFP. **Note**

- **Step 1** Complete the [NTP-J22](cpt97_configuration_chapter_010.pdf#unique_48) Log into CTC procedure at a node where you want to configure a span.
- **Step 2** Right-click the fabric or line card and choose **Open Packet Transport System View**. The Packet Transport System View dialog box appears.
- **Step 3** Click the **Provisioning** > **Span** > **Span** tabs.
- **Step 4** Click **Create**. The Create Span dialog box appears.
- **Step 5** From the Span type drop-down list, choose **Port** or **EFP**.
- **Step 6** To set the port span type:
	- a) In the Source Information area, click **Add** to add the source ports or channel groups.
	- b) In the Add Source dialog box, choose **Slot/Port** or **CHGRP** as an interface type.
	- c) (For Slot/Port interface type) From the Slot drop-down list, choose a slot.
	- d) From the Available Ports/Available CHGRPS list, choose the required source ports or channel groups and click the right arrow to move them to the Selected Ports/Selected CHGRPS list.
	- e) Choose **Ingress**, **Egress**, or **Both** for the direction of the span.
	- f) Click **OK** to close the Add Source dialog box. The specified details appear in the Source Information area in the Create Span dialog box.
	- g) In the Destination Information area, click **Add** to add the destination ports or channel groups.
	- h) In the Add Destination dialog box, choose **Slot/Port** or **CHGRP** as an interface type.
	- i) (For Slot/Port interface type) From the Slot drop-down list, choose a slot.
	- j) From the Available Ports/Available CHGRPS list, choose the required destination ports or channel groups and click the right arrow to move them to the Selected Ports/Selected CHGRPS list. A port or channel group cannot be specified as a destination port if it carries traffic and has a service ID configured.
	- k) Click **OK** to close the Add Destination dialog box.

The specified details appear in the Destination Information area in the Create Span dialog box.

- **Step 7** To set the EFP span type:
	- a) In the Source Information area, click **Add** to add the source EFPs.
	- b) In the Add Source dialog box, choose **Slot/Port** or **CHGRP** as an interface type.
	- c) Enter the Service ID of the EFP in the Service ID field. If a proper service ID is not specified, the span configuration does not work.
	- d) (For Slot/Port interface type) From the Slot drop-down list, choose a slot.
	- e) (For Slot/Port interface type) From the Port drop-down list, choose a port.
	- f) (For CHGRP interface type) From the CHGRP drop-down list, choose a channel group.
	- g) Choose **Ingress**, **Egress**, or **Both** for the direction of the span.
	- h) Click **OK** to close the Add Source dialog box. The specified details appear in the Source Information area in the Create Span dialog box.
	- i) In the Destination Information area, click **Add** to add the destination ports or channel groups.
	- j) In the Add Destination dialog box, choose **Slot/Port** or **CHGRP** as an interface type.
	- k) (For Slot/Port interface type) From the Slot drop-down list, choose a slot.
	- l) From the Available Ports/Available CHGRPS list, choose the required destination ports or channel groups and click the right arrow to move them to the Selected Ports/Selected CHGRPS list. A port or channel group cannot be specified as a destination port if it carries traffic and has a service ID configured.
	- m) Click **OK** to close the Add Destination dialog box. The specified details appear in the Destination Information area in the Create Span dialog box.
- **Step 8** Click **Add** to create a port or EFP span. You can also edit or delete a port or EFP span from the Span tab. The span type cannot be changed while editing a span.
- **Step 9** Return to your originating procedure (NTP).

### <span id="page-10-0"></span>**DLP-J358 Restrict the Destination Ports for a Span Using CTC**

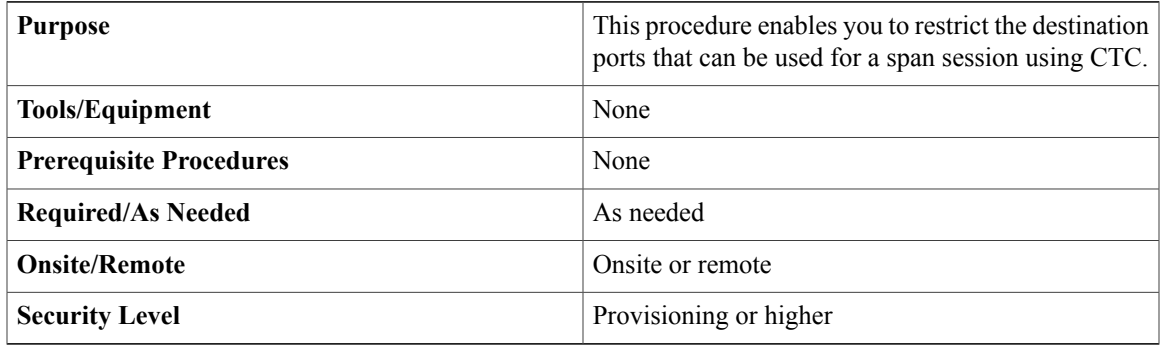

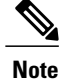

Only the ports in the Permit List tab can be specified as a destination port while creating a span session. If the Permit List tab is empty, all the ports can be specified as destination ports for the span session except the source span ports.

- **Step 1** Complete the [NTP-J22](cpt97_configuration_chapter_010.pdf#unique_48) Log into CTC procedure at a node where you want to restrict the destination ports for a span session.
- **Step 2** Right-click the fabric or line card and choose **Open Packet Transport System View**. The Packet Transport System View dialog box appears.
- **Step 3** Click the **Provisioning** > **Span** > **Permit List** tabs.
- **Step 4** Click **Add**. The Add Source dialog box appears.
- **Step 5** In the Add Source dialog box, choose **Slot/Port** or **CHGRP** as an interface type.
- **Step 6** (For Slot/Port interface type) From the Slot drop-down list, choose a slot.
- **Step 7** From the Available Ports/Available CHGRPS list, choose the required destination ports or channel groups and click the right arrow to move them to the Selected Ports/Selected CHGRPS list.
- **Step 8** Click **OK** to close the Add Source dialog box. The ports that can be specified as destination ports appear in the Permit List tab.
- **Step 9** Return to your originating procedure (NTP).